# **cMT2108X series**

# Installation Instruction

### **Installation and Startup Guide 1**

This document covers the installation of cMT2108X Series HMI, for the detailed specifications and operation, please refer to Datasheet, Brochure and EasyBuilder Pro User Manual. Please read all warnings, precautions, and instructions on the device carefully before use.

## **Install Environment:**

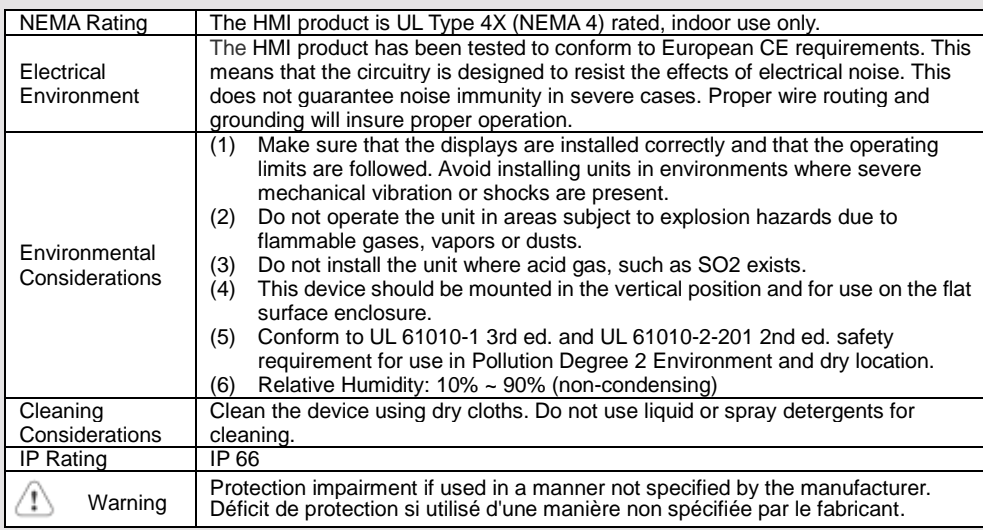

#### **Unpacking the Unit 2**

Unpack and check the delivery. If damage is found, please contact the supplier.

# **NOTE: Place the operator panel on a stable surface during installation. Dropping it or letting it**

**fall may cause damage.**

The package includes:

- (1) Installation Instruction, 2-sided A4 \*1 (2) Human Machine Interface \*1 (3) Power Connector \*1
- (4) Brackets & Screws \*1 pack (5) USB Stick Clamp & Tying Strap \*1

### **Installation Instructions 3**

Use a control box that provides enough stiffness. Cutout Dimension: 260 mm x 202 mm. Secure the operator panel in position, using all the fastening holes and the provided brackets and screws. Screw Torque: 2.6 ~ 3.9 lbf.in. (For reaching waterproof effect and preventing the panel from being deformed.)

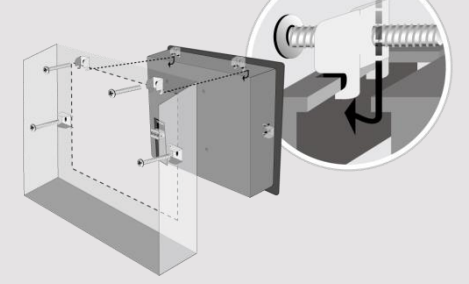

Plan for adequate space around the u the heat from other devices inside the 50°C

Minimum required clearances (along t Maximum panel thickness: 4.5 mm The aluminum flat-sheet at the back of sink since its heat can rise to 70°C in between the back of the unit and othe

## **USB Stick Clamp Usage**

Combining the USB Stick with the clar with HMI when strong vibration is pres 1. Insert the USB connector to the cla 2. Press the spring and insert the USB

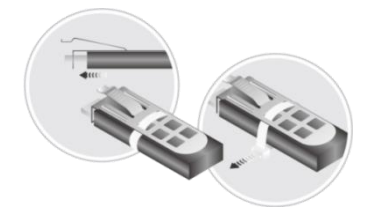

# **Power Connections 4**

Power Connector Specifications: Wire AWG: 24~12

Wiring Conductor Minimum Tempe Screw Torque: 4.5 lbf-in (max.) Copper conduct only.

### **NOTE:**

**1. Connect positive DC line to the '+ '-' terminal.**

**2. When downloading project using** with PLC and PC simultaneously, fo **result in damage to HMI or PC.**

# **System Settings 5**

When HMI is powered up and display the round Start Button in the upper-let screen to open the Setting dialog box. icon  $\theta$  and log in. (Default System I 111111)

Go to the Network tab, and setup you In Setting dialog box you can see dev configure general settings, set HMI Tim and more.

### **EasyBuilder Pro Software Settings 6**

Launch EasyBuilder Pro software, select your project file, press F7 shortcut key to open the download dialog box: Select Ethernet > IP tab > Enter your HMI IP > Click Download to download this project file to HMI.

Using screensaver and backlight saver is recommended in order to avoid image persistence caused by displaying the same image on HMI for a long time.

(Please refer to EasyBuilder Pro User Manual for software operation details.)

#### **Communication Connections 7**

**NOTE:**

 $\frac{\binom{12345}{6789}}{600}$ Con.B  $\frac{\binom{54321}{9876}}{600}$ Con.A **1. Only Tx & Rx (no RTS/CTS) may be used for COM1 RS232 when COM3 RS-232 is also used.**

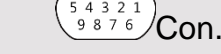

**COM1**/**COM3 [RS232] 9 Pin, Male, D-sub COM2**/**COM3 [RS485] 9 Pin, Female, D-sub**

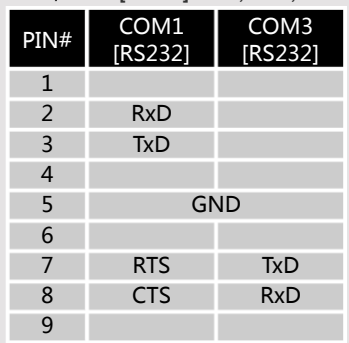

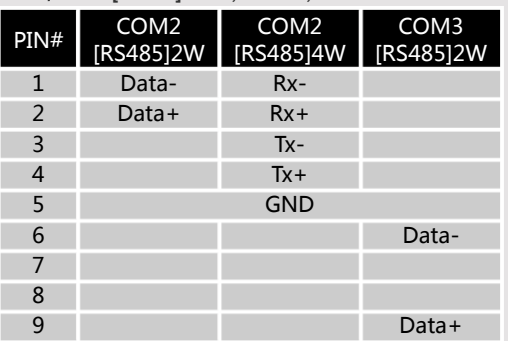

# **Touchscreen Calibration & Restore Factory Default 8**

## **Touchscreen Calibration:**

Press and hold anywhere on the screen when HMI starts until it enters touchscreen calibration mode.

## **Restore Factory Default:**

Follow Step 5 to open the Setting dialog box. Go to "Reset options" tab, press the button of "Reset HMI to default". An Attention window shows, enter "yes".

Another way to restore factory default is entering "default111111" when logging in. An Attention window shows, enter "yes".

Please note that the projects and data stored in the unit are all cleared after restoring factory default.

#### **Battery Replacement 9**

Battery Specification: UL Certification Battery, Type CR2032, Rated 3V, Max. Abnormal Charging Current 10mA, Working Temperature: max. 70°C

Battery replacement shall be performed by qualified personnel (engineer) only and care must be taken when handling lithium batteries. For more information on battery replacement and disposal considerations, please refer to the following link:

http://www.weintek.com/download/MT8000/eng/FAQ/FAQ\_103\_Replace\_Battery\_en.pdf

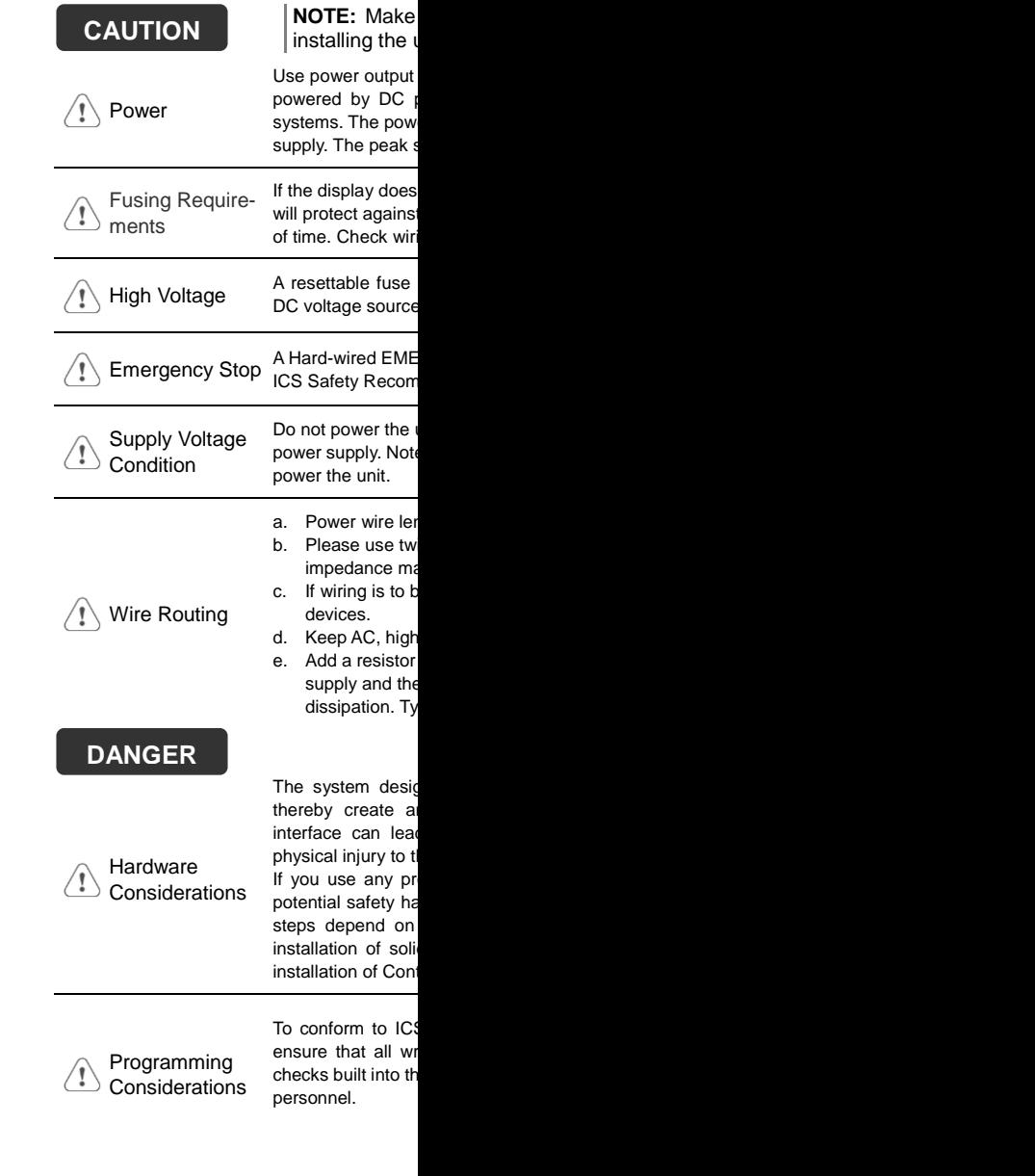

# **Limited Warranty**

This product is limited warranted ag The proven defective product will either This warranty shall not cover any product any state that (a) Out of warranty period which is 12 month (b) Damage caused by Force Majeure, accident (c) Product has been repaired or taken apart (d) Products whose identification markings h